*Система поддержки принятия решений (СППР) "Выбор"*

- ◆ провести анализ решения и обосновать полученные результаты.
- проранжировать альтернативы,
- ◆ найти неточности и противоречия в суждениях лица принимающего решение (ЛПР)/эксперта,
- оценить альтернативы по каждому из факторов,
- задать значимость этих факторов,
- построить набор альтернатив, ◆ выделить характеризующие их факторы,
- структурировать проблему,

*"Выбор"* - аналитическая система, основанная на методе анализа иерархий (МАИ), является простым и удобным средством, которое поможет:

◆ Система опирается на математически обоснованный метод анализа иерархий Томаса Саати.

#### **Метод анализа иерархий**

СППР МАИ может использоваться при решении следующих типовых задач:

- · оценка качества организационных, проектных и конструкторских решений;
- · определение политики инвестиций в различных областях;
- · задачи размещения (выбор места расположения вредных и опасных производств, пунктов обслуживания);
- · распределение ресурсов;
- · проведение анализа проблемы по методу "стоимостьэффективность"; $\,$
- · стратегическое планирование;
- · проектирование и выбор оборудования, товаров;
- · выбор профессии, места работы, подбор кадров.

## Проблема выбора программного обеспечения

- ◆ Компания имеет намерение купить программное обеспечение компьютерной системы бухгалтерского учёта. На рынке имеются **три варианта – X, Y, Z.**
- Для того, чтобы сравнить эти конкурирующие программные продукты предлагаются три *критерия:*
- ❖ *цена,*
- ❖ *широта охвата автоматизации пользовательских функций,*
- ❖ *простота освоения*

### Создание нового проекта.

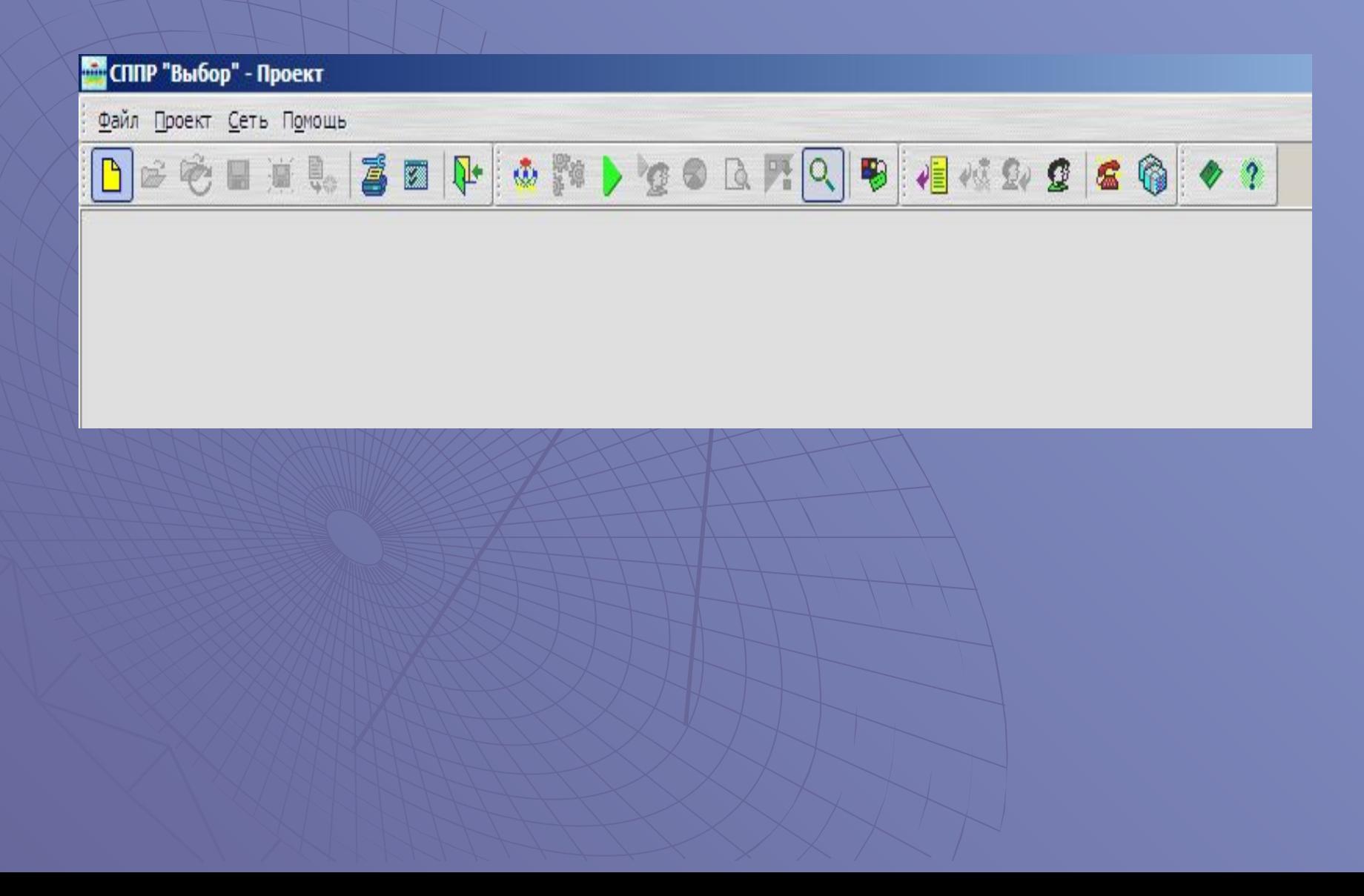

## Выбор типа проекта в окне **выбора типа проекта.**

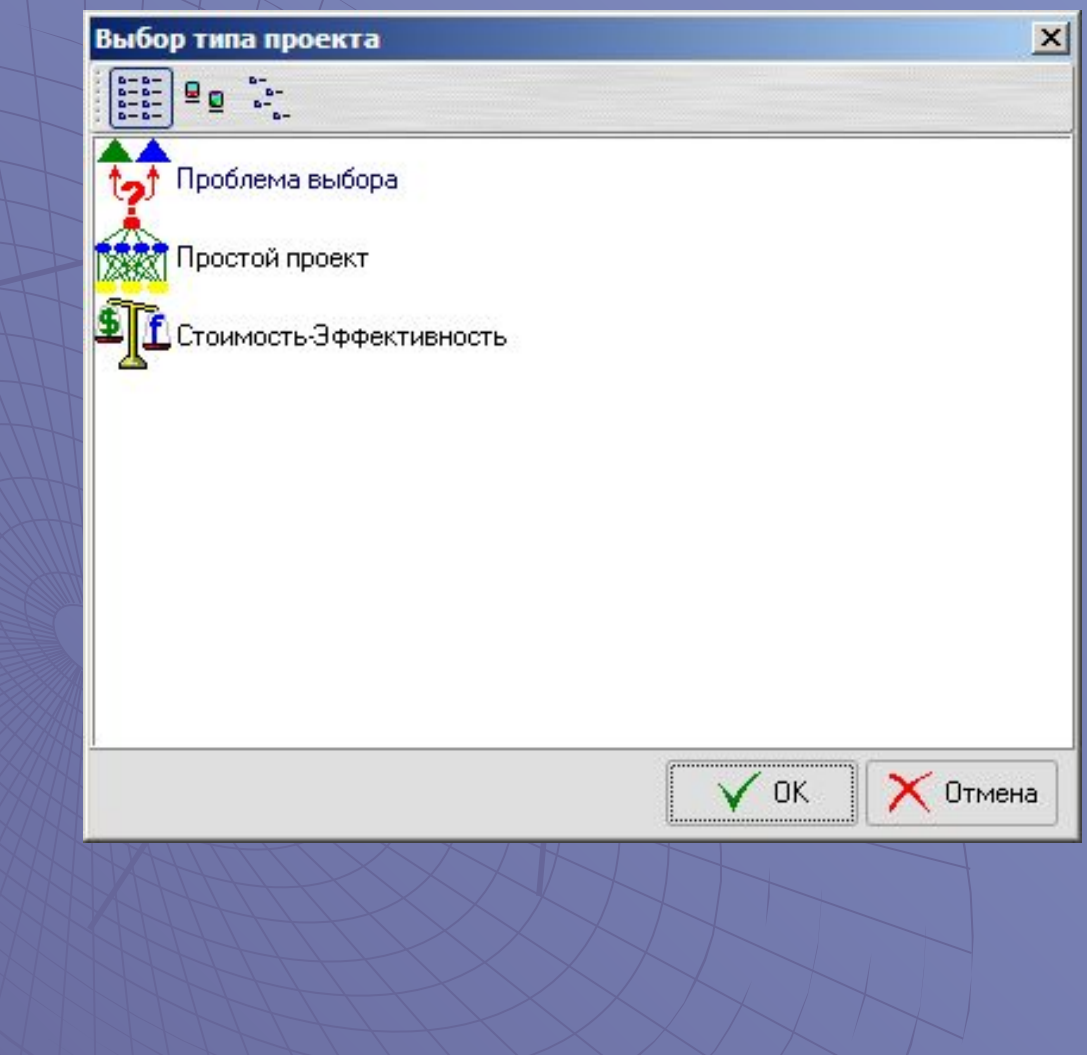

Создается трехуровневый проект, у которого в вершине расположена цель, во втором уровне расположены критерии выбора, нижний уровень - альтернативы. Шаблон проекта выглядит так:

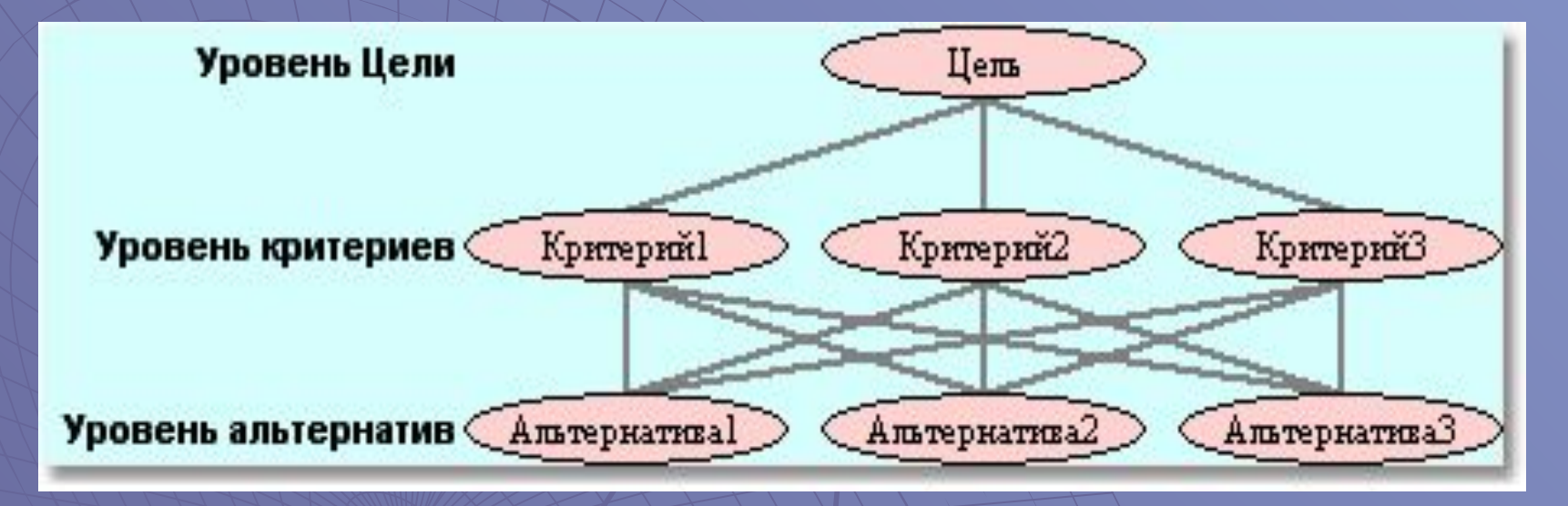

◆ Шаблон проекта можно редактировать по своему усмотрению, т.е. изменять названия, добавлять или удалять узлы, добавлять или удалять уровни, изменять связи.

Нажатие правой кнопки мышки на любой области отображения проекта показывает окно контекстного меню, которое позволяет быстро выбрать необходимую функцию.

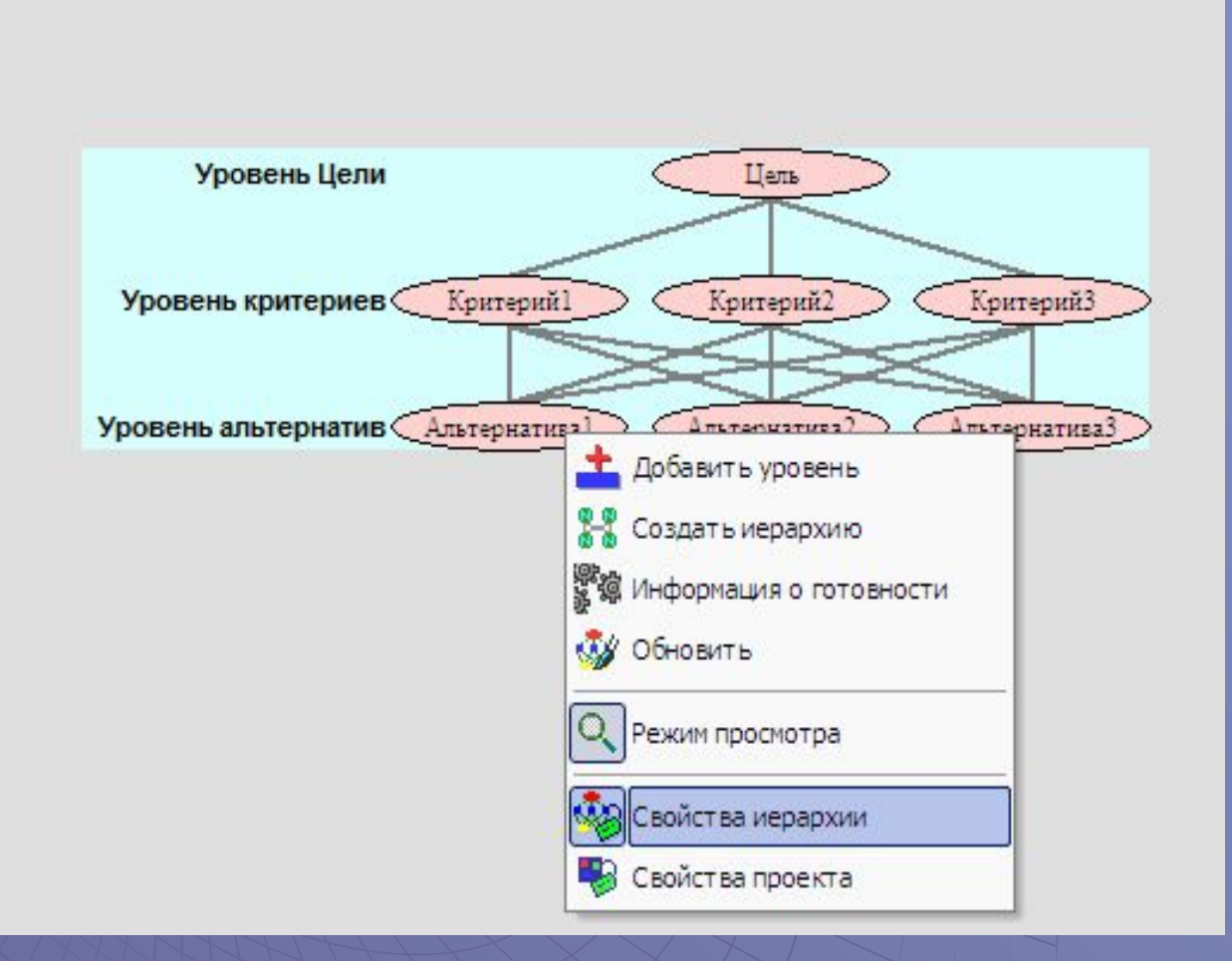

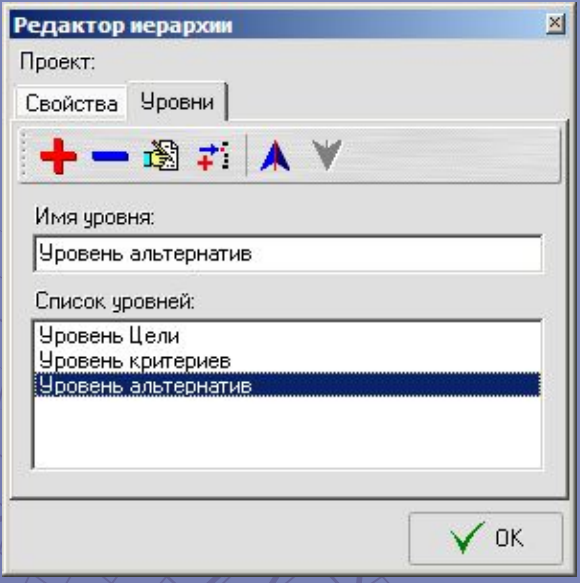

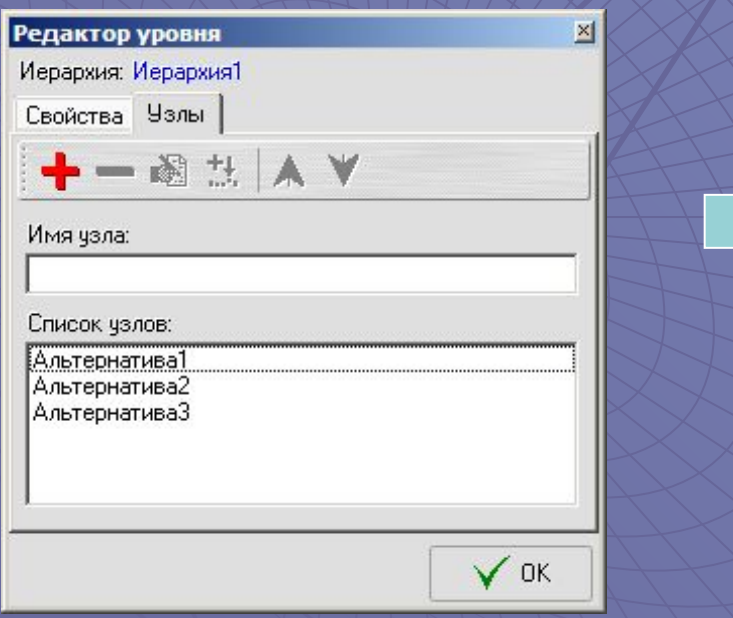

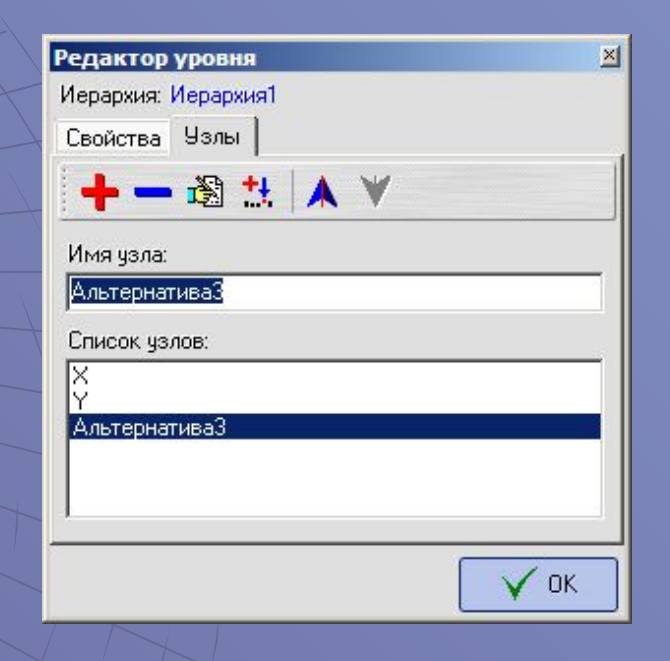

## Иерархия выбора программного продукта

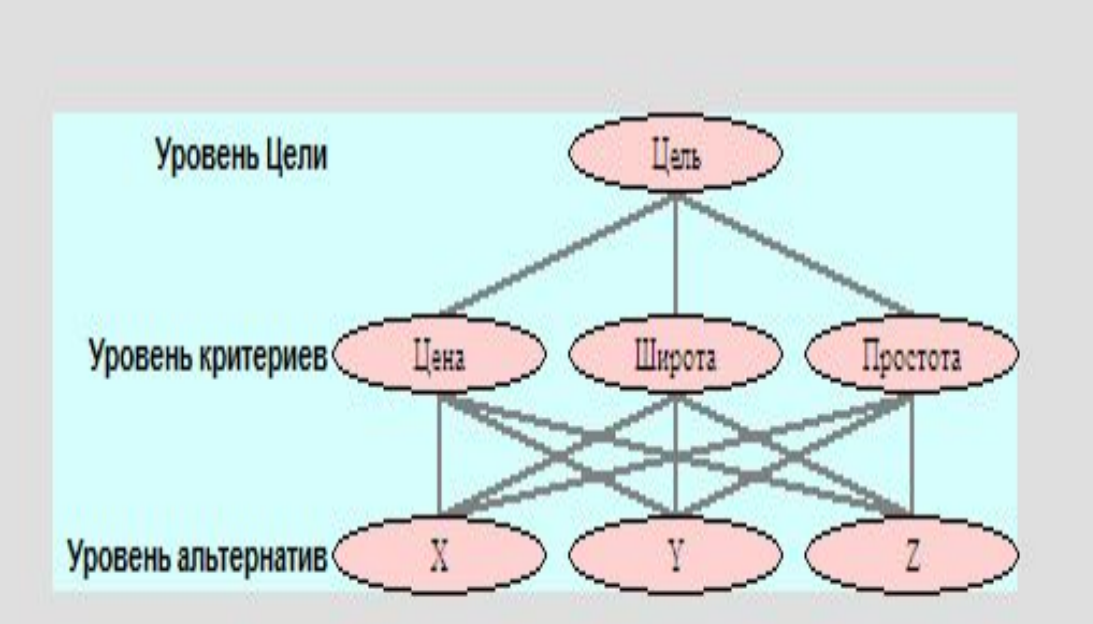

### Окно получения матрицы парных сравнений

- В верхней левой части данного окна расположено описание узла, относительно которого необходимо провести сравнение факторов указанного уровня.
- Ниже находится список узлов уровня, которые необходимо сравнить относительно фактора, указанного в верхней левой части окна.

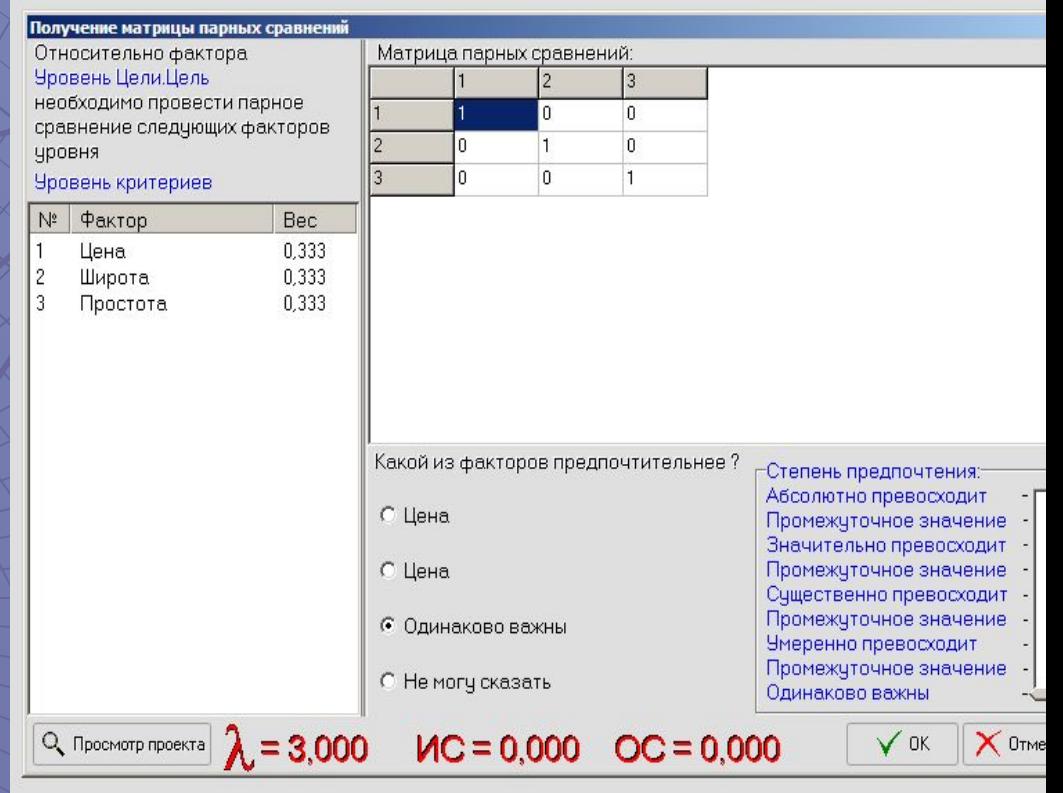

#### **Расчет**

◆ После того, как все иерархии проекта правильно построены и все связи установлены, необходимо произвести вычисления.

◆ Результат вычислений и покажет, какая из альтернатив наиболее предпочтительна с учетом всех приведенных критериев.

• Для того чтобы запустить вычисления выберите пункт меню *Проект/Расчет*.

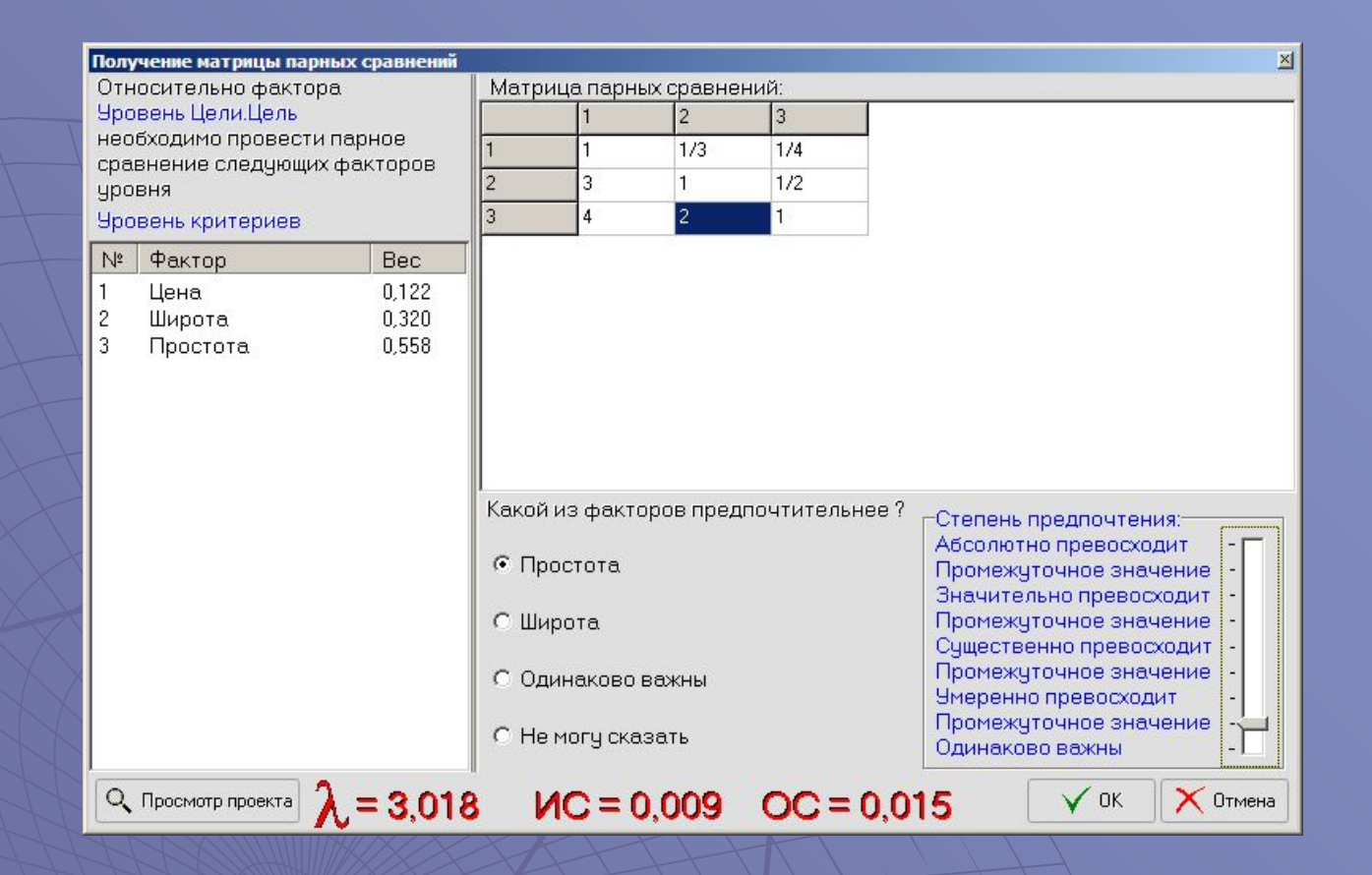

- Расчетные данные, которые отображены в нижней части окна, отображаются для контроля согласованности ответов экспертов.
- Например, индекс согласованности матрицы (ИС) и  $\overline{\bullet}$ отношение согласованности не должны быть больше 0.1. Если ИС>0.1 или ОС>0.1, то это означает, что в своих ответах эксперт противоречит сам себе.

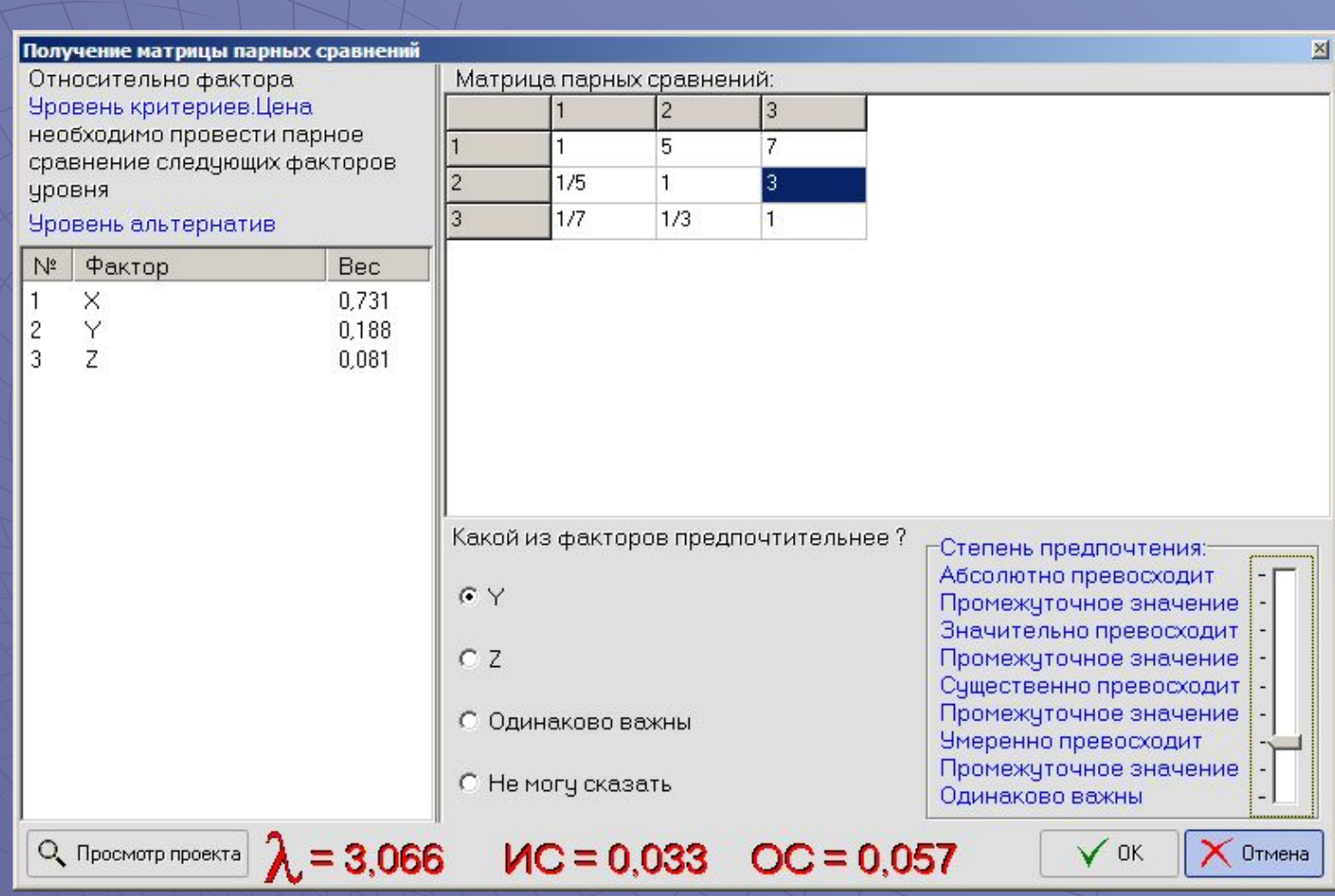

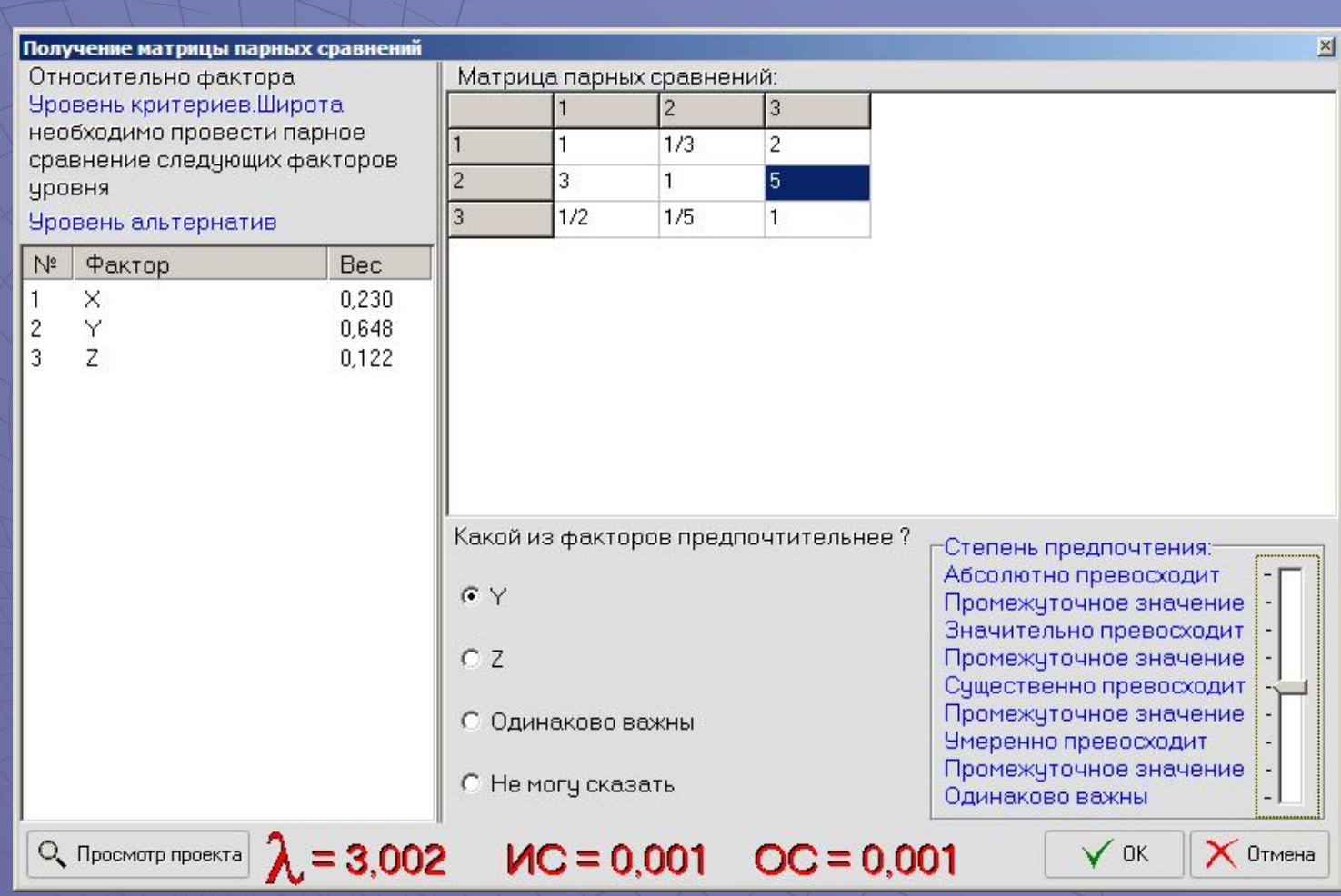

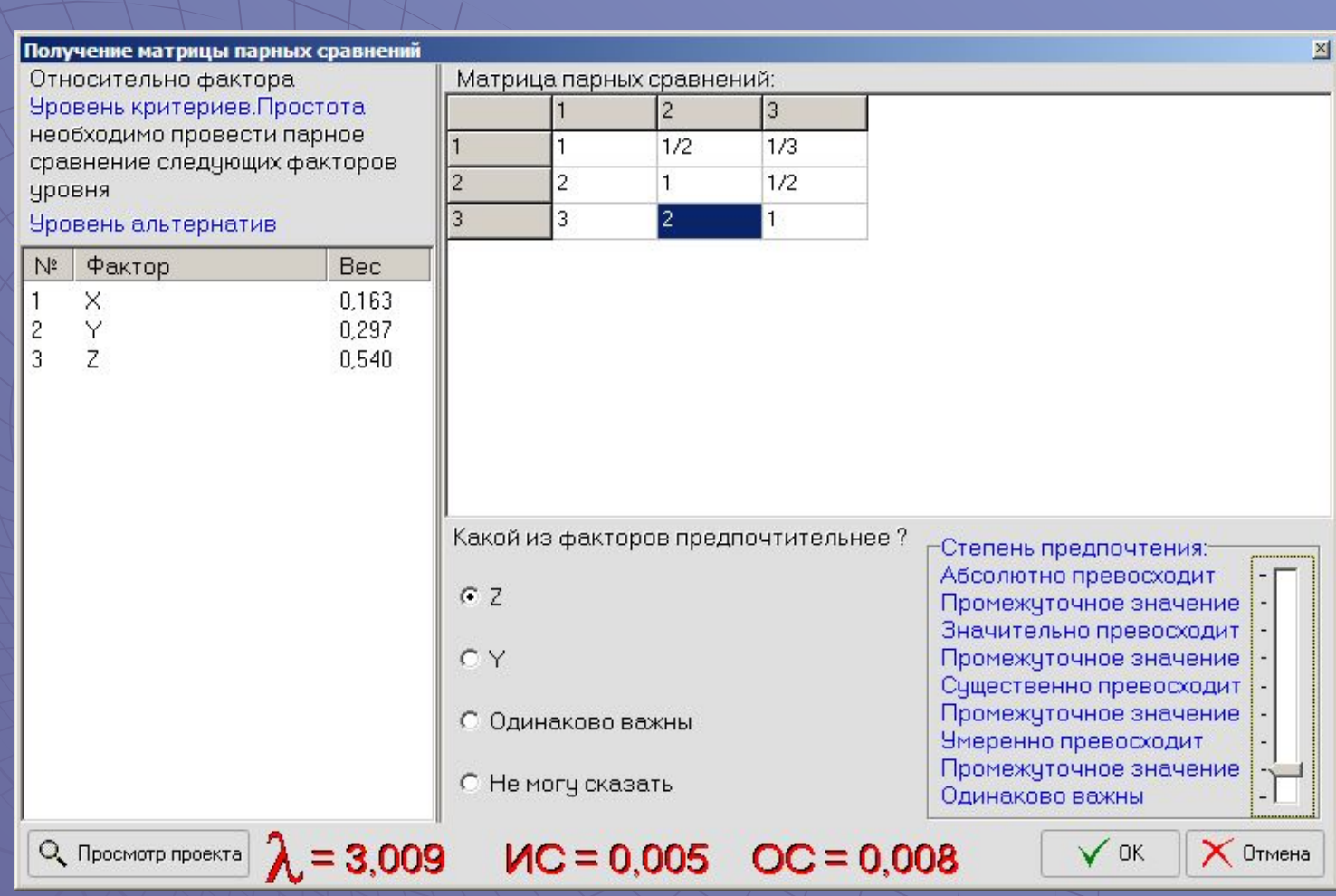

# Результаты вычислений

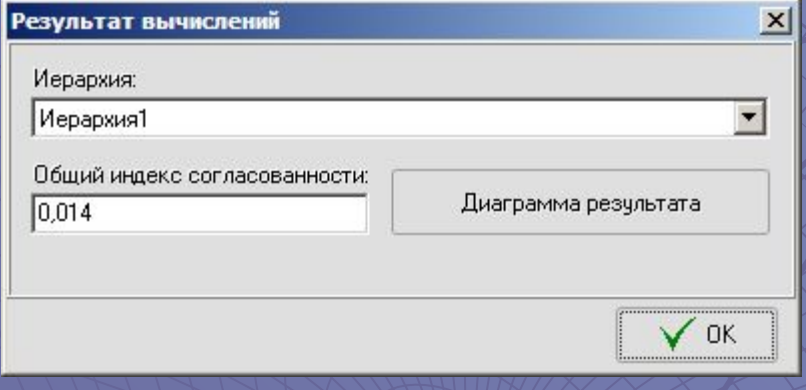

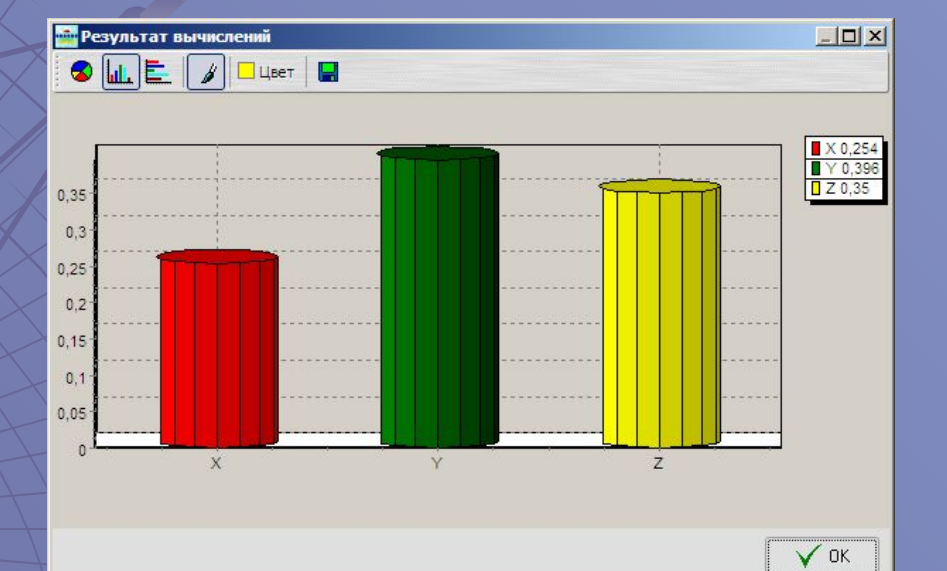